## Solicitação de recesso de final de ano 2020

Menu Servidor > Períodos de recesso > cadastrar

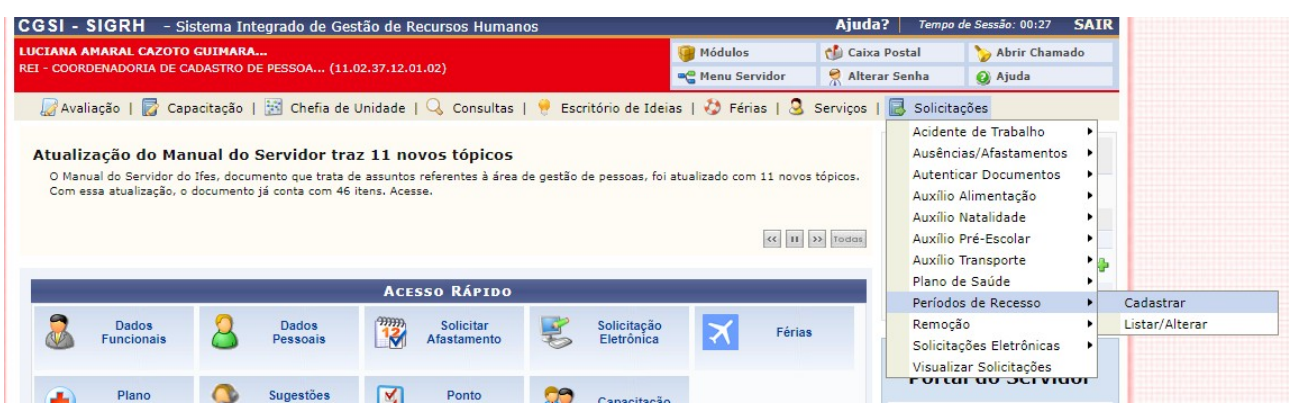

Escolher 2020 e o período de recesso desejado.

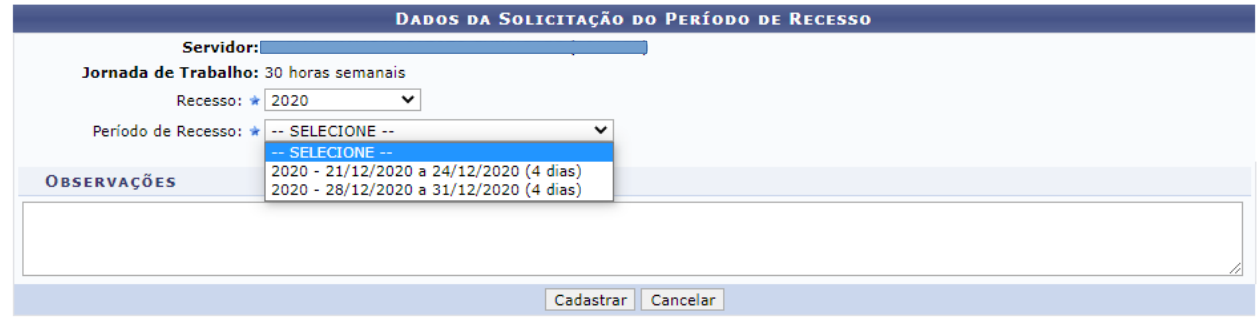

and the same state and state  $\sim$   $\sim$ 

Escolher se utilizará ou não o saldo de horas vigente para abatimento do débito, selecionar as horas no caso de escolher utilizá-las e clicar em adicionar (+).

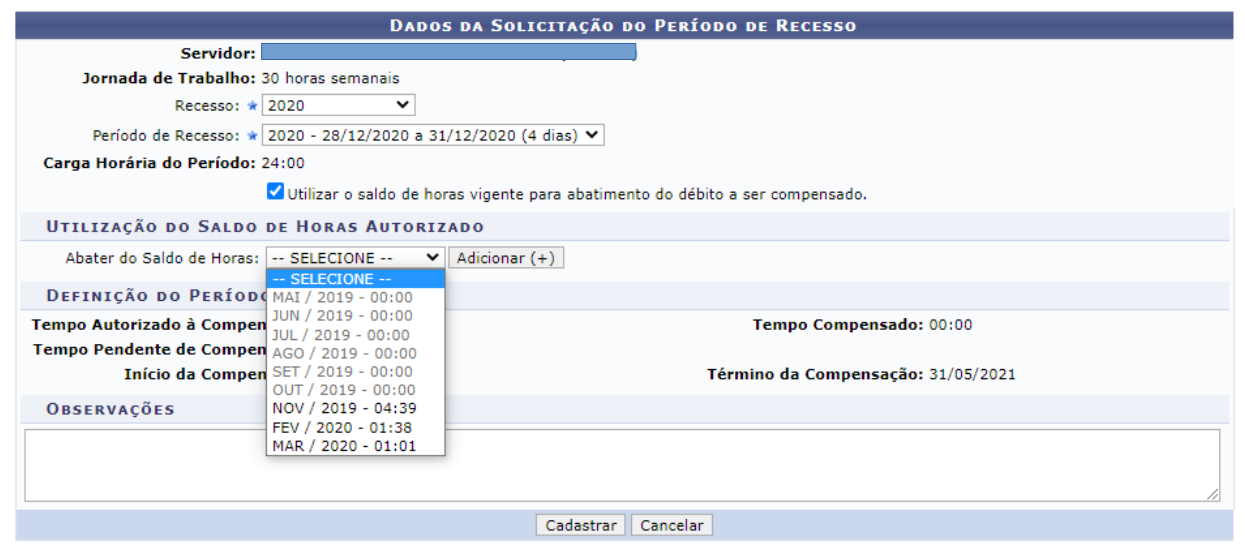

### Clicar em cadastrar.

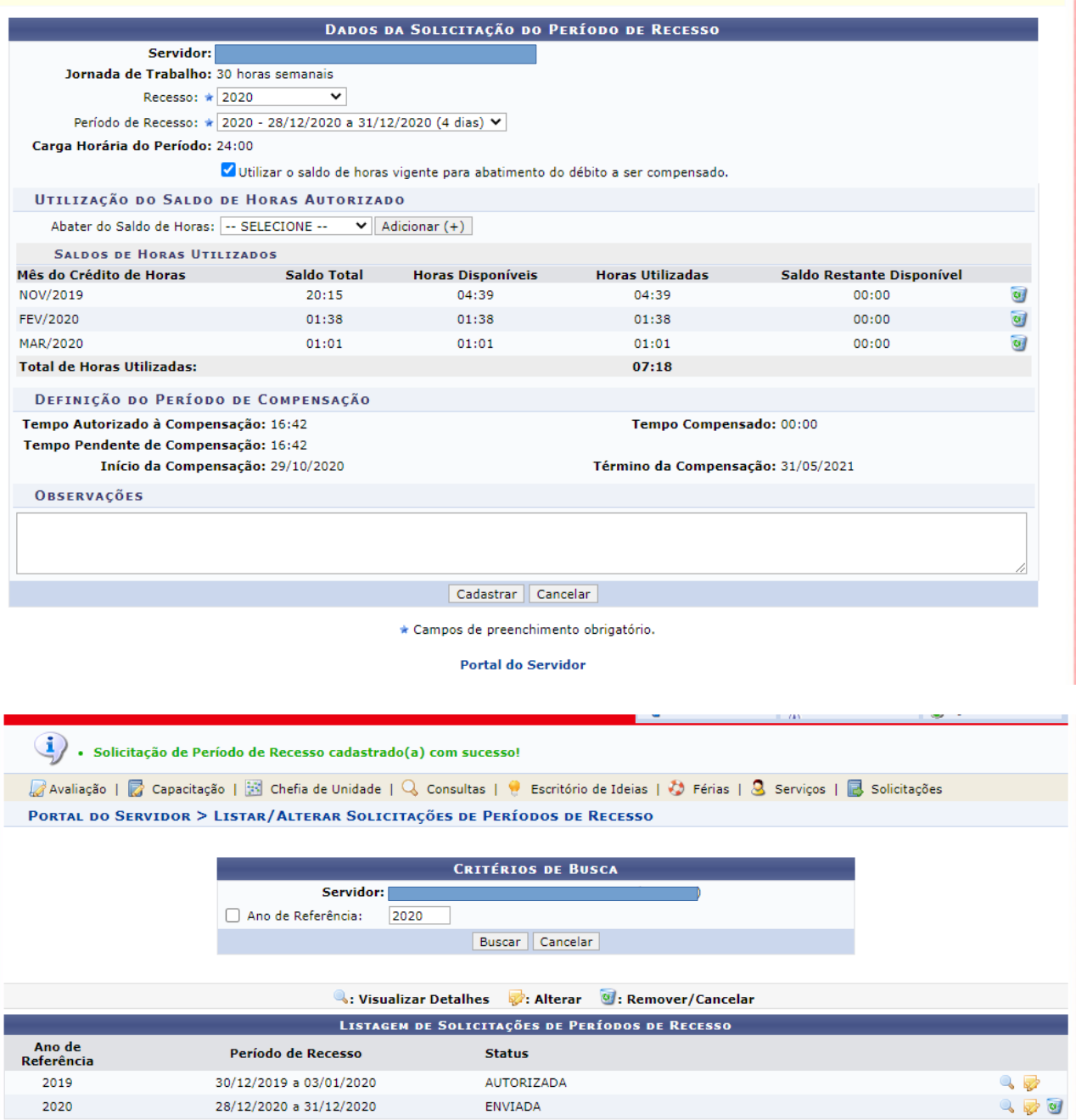

Portal do Servidor

### CHEFIA - HOMOLOGAÇÃO DO RECESSO

Menu servidor > Chefia de unidade > Homologações > Solicitações de período de recesso

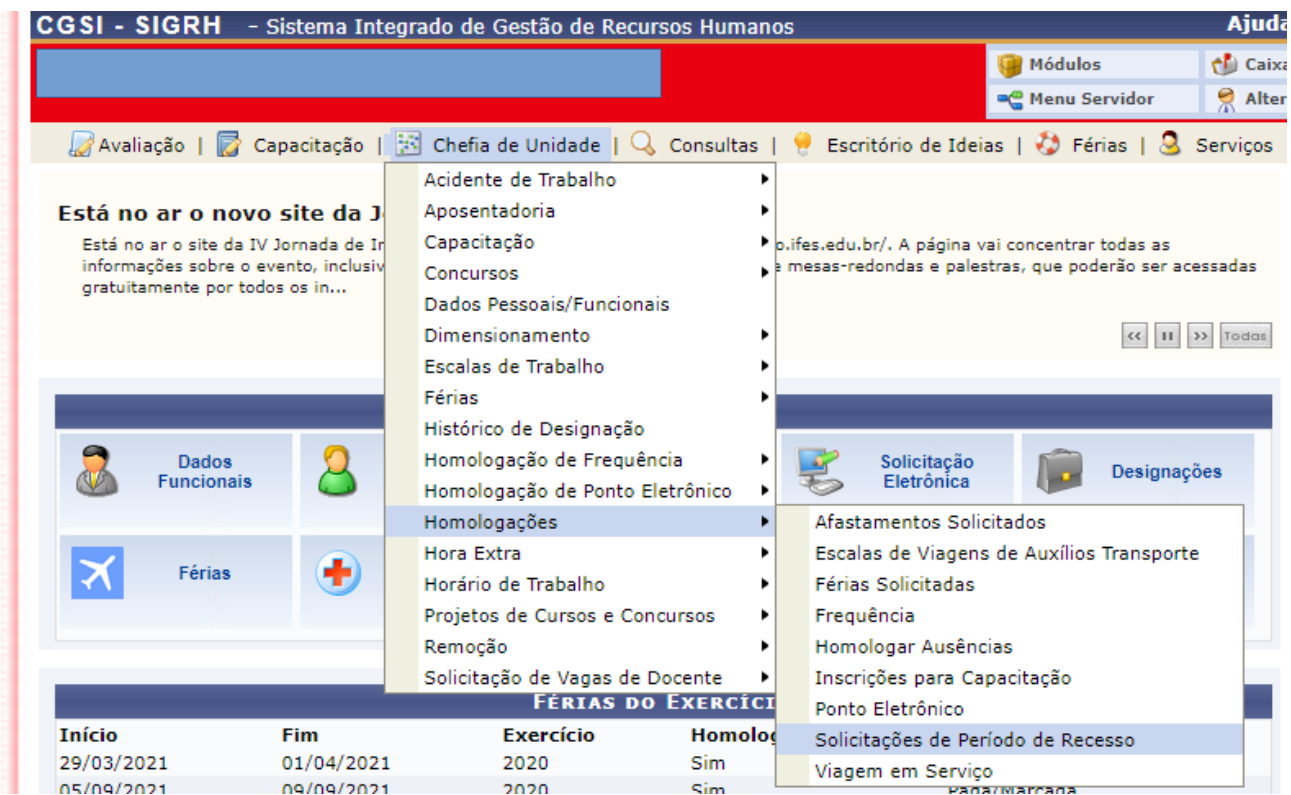

# Preencher o ano de referência: 2020 e clicar em buscar.<br>Portal do Servidor > Homologação de Solicitações de Períodos de Recesso

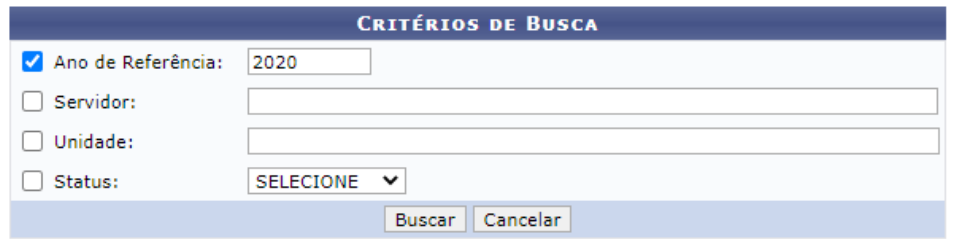

### Clicar em autorizar, conforme legenda (ícone verde) ou negar (ícone vermelho)

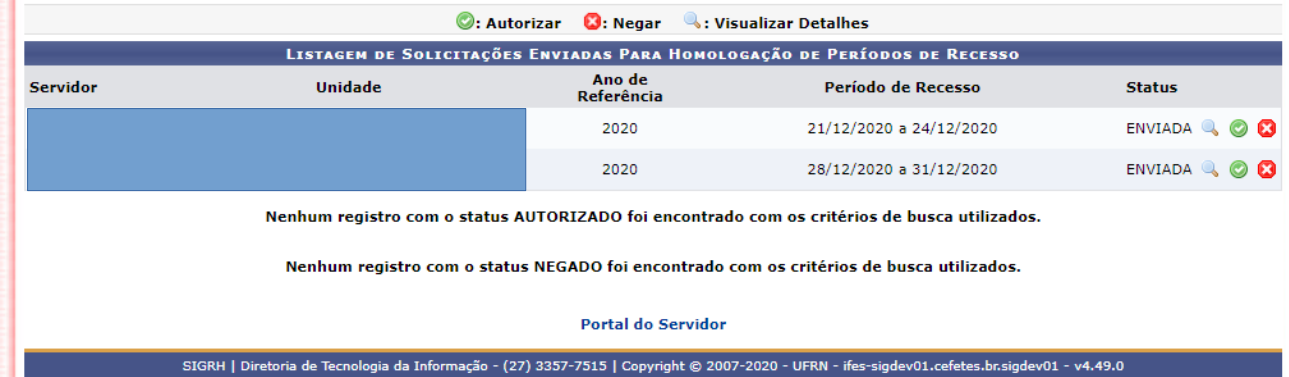

#### **Autorizar**

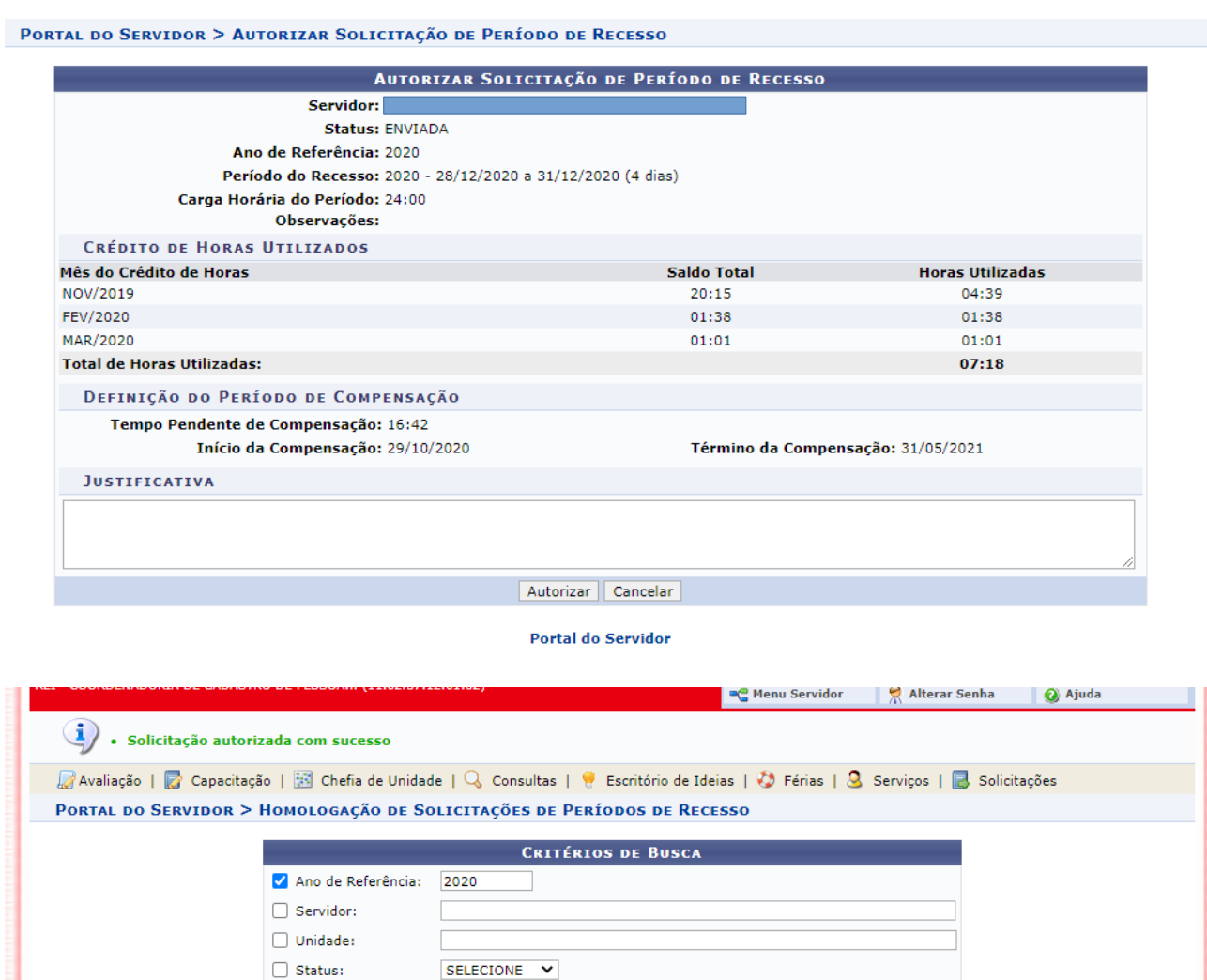

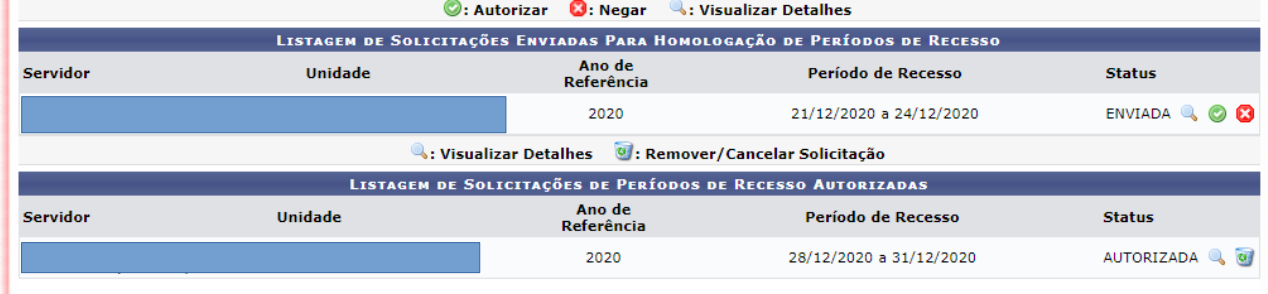

Buscar Cancelar

Nenhum registro com o status NEGADO foi encontrado com os critérios de busca utilizados.

### Negar

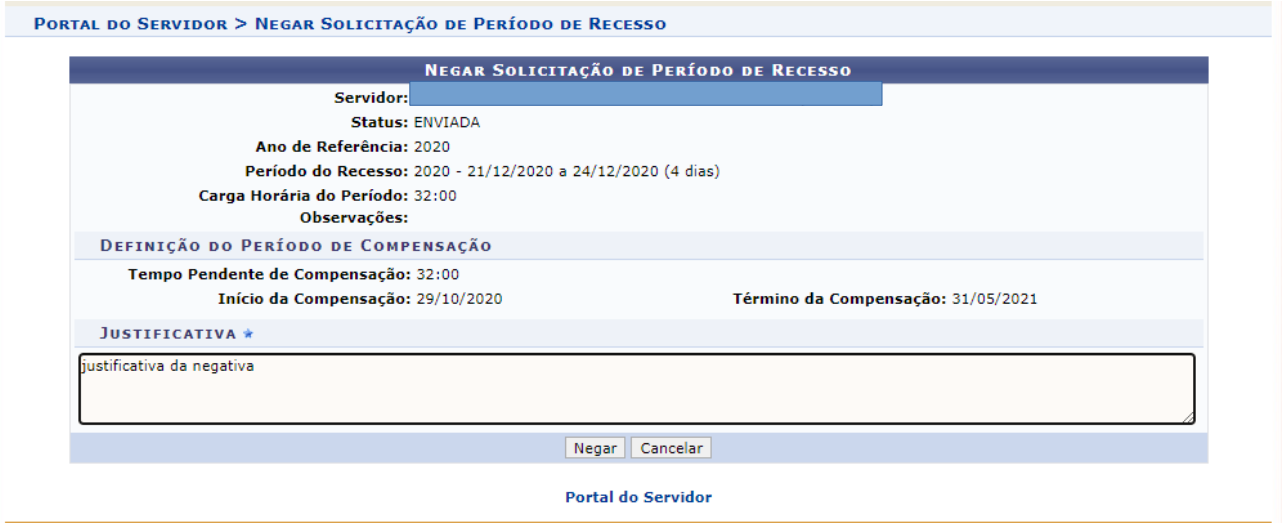

SIGRH | Diretoria de Tecnologia da Informação - (27) 3357-7515 | Copyright © 2007-2020 - UFRN - ifes-sigdev01.cefetes.br.sigdev01 - v4.49.0

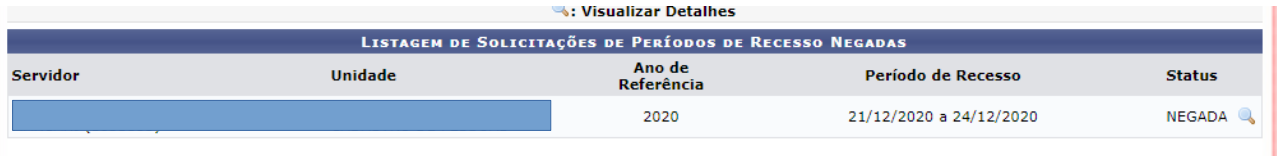

Portal do Servidor